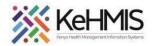

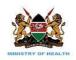

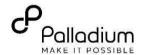

# **SOP: KenyaEMR 3.x Patient Summary Dashboard**

| Task              | Show how to navigate to patient summary dashboard                |
|-------------------|------------------------------------------------------------------|
| Objective         | To show what patient summary dashboard                           |
| Who               | EMR Users                                                        |
| Required Material | Computer with the latest version of EMR, username, and password. |
| Last Updated      | Mar 2024                                                         |

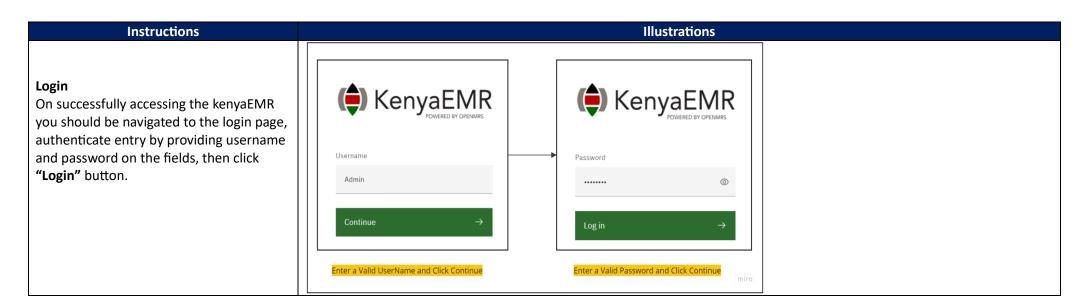

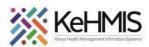

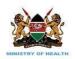

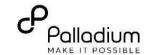

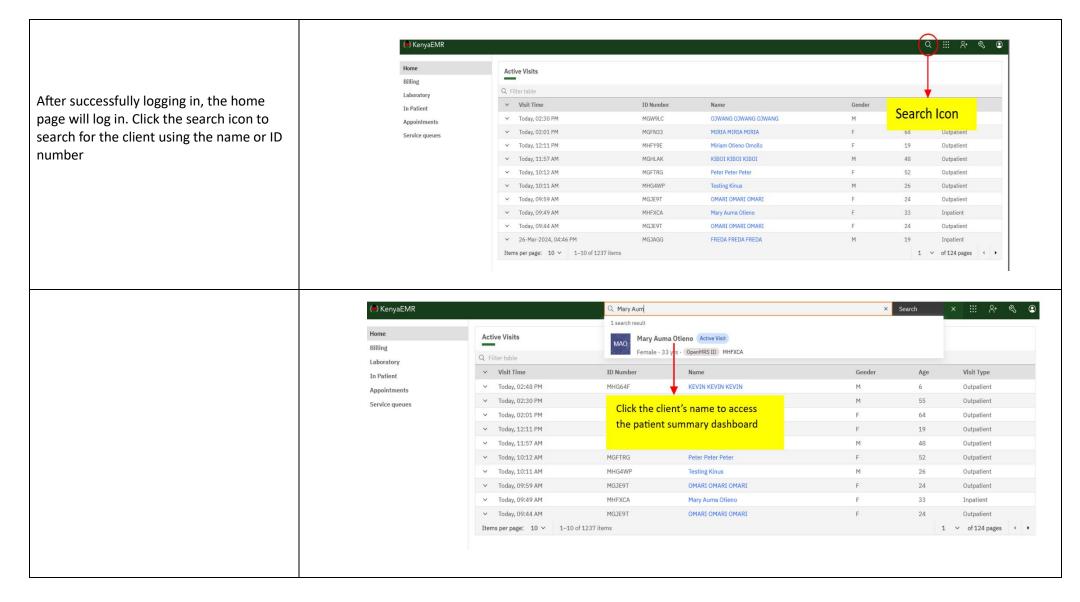

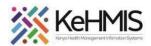

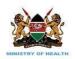

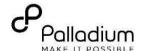

Alternatively, you can click the patient's name from the active visits to access patient summary dashboard.

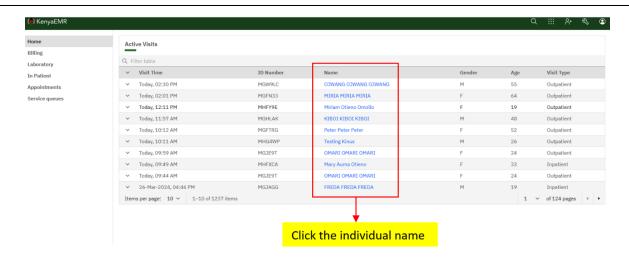

#### Patient summary dashboard.

The patient dashboard contains a left navigation bar, horizontal bar, midget menu, and Vitals and Anthropometrics section.

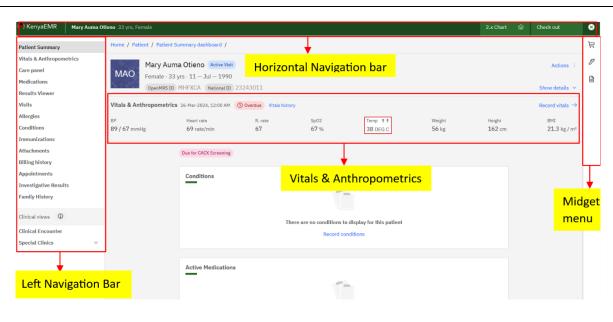

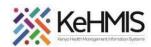

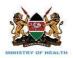

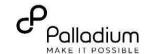

### **Horizontal Navigation Bar.**

It contains a hamburger menu, KenyaEMR logo, client name, 2.x chart icon, and a check in/ check out button.

Hamburger menu: If clicked, will load the left navigation bar when clicked. KenyaEMR logo: If clicked, will load the

home page.

Client Name: Shows patient name. 2.x Chart button: If clicked, will navigate back to KenyaEMR 2.x

Check in/ check out button is used to check in or check out the client.

## Navigating Patient profile pages.

It contains various links to clinical information such as Vitals & Anthropometrics, care panel, medication, results viwer, allergies, conditions, immunizations, attachments, billing history, appointments, investigative results, and family history.

Lets go throough each of these one by one.

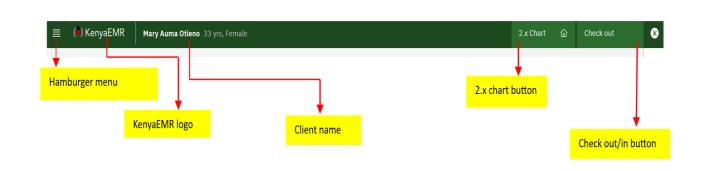

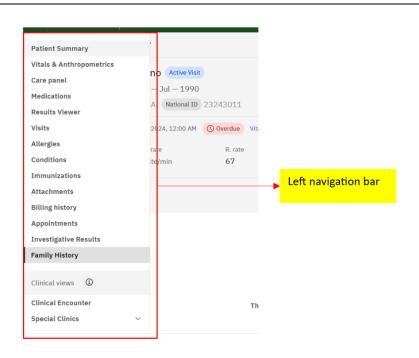

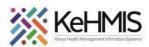

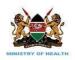

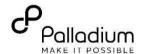

**Vitals & Anthropometrics:** When clicked, it shows the previous vitals and anthropometrics captured as illustrated.

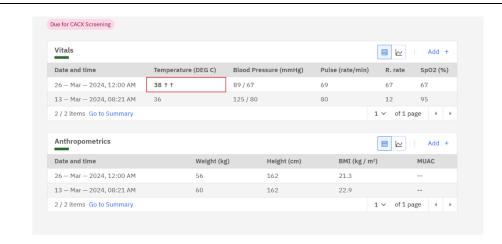

#### Care panel:

It contains Health programs that a client is eligible for, summary of the health programs, and a print summary.

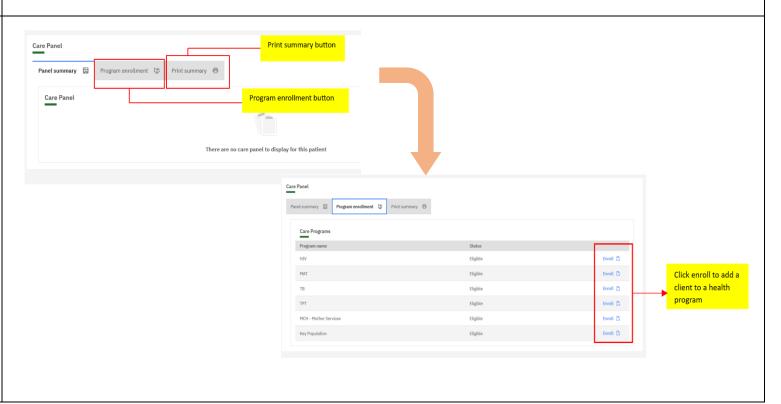

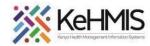

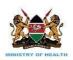

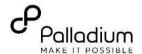

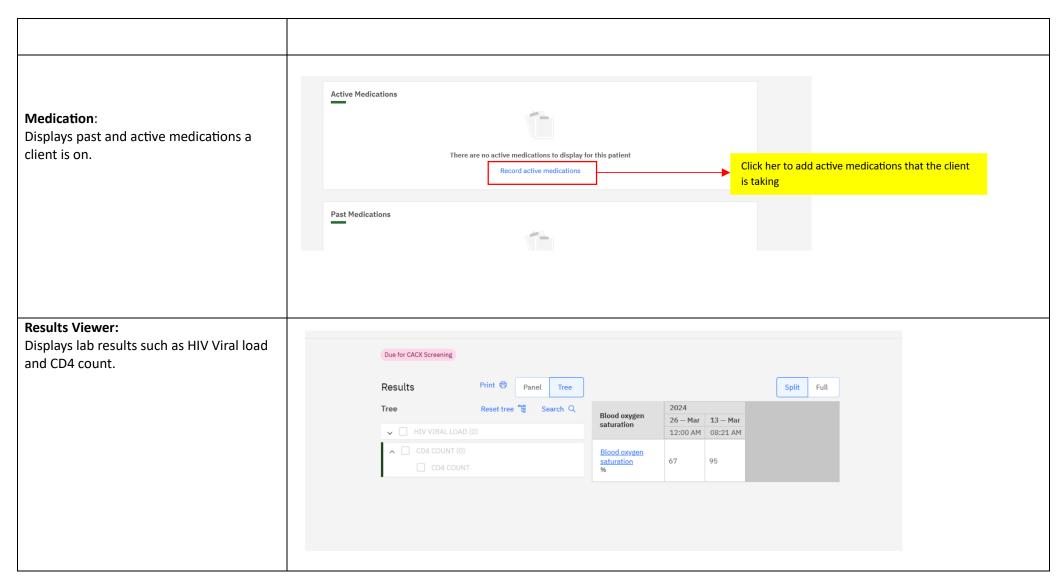

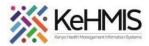

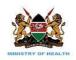

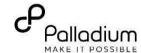

Displays all clinical encounters and visit summaries.

You can edit and delete clinical encounters using the edit and delete button respectively.

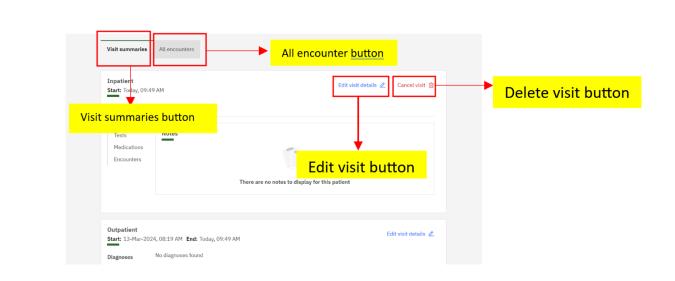

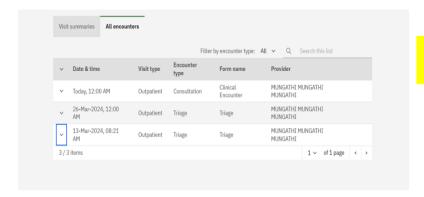

Visit summaries button

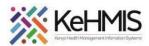

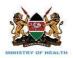

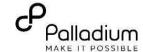

**Allergies**: Displays all recorded allergies that a client has and also allows clinicians to add new allergies.

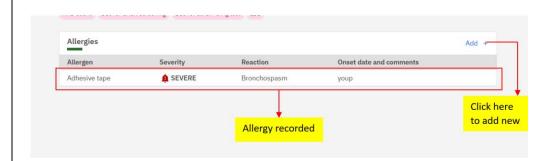

Click on the options button as illustrated below to avail the edit and delete condition button.

Click on the options button as illustrated to avail the edit and delete condition button

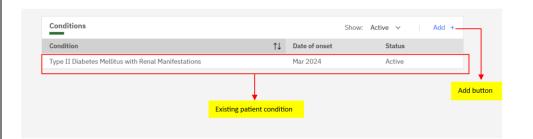

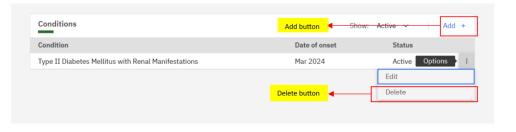

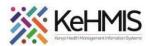

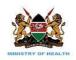

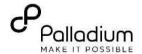

**Immunizations** There are no immunizations to display for this patient Immunizations: This allows you add new Record immunizations immunization administered and also view past immunizations administered. Click here to add immunization records. **Attachments**: this contains relevant attachments such as X-rays and pictures. It Attachments has a link to add more attachments There are no attachments to display for this patient Record attachments Click here to add more attachments

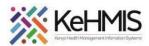

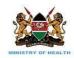

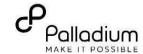

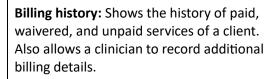

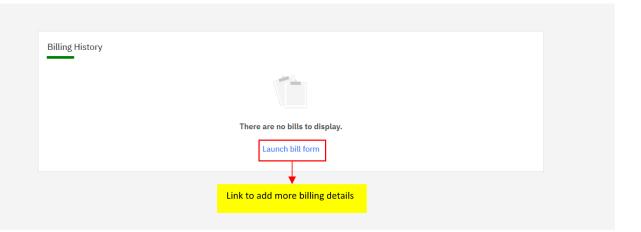

# **Family history:** Shows a list of existing clients wo are related to the clients.

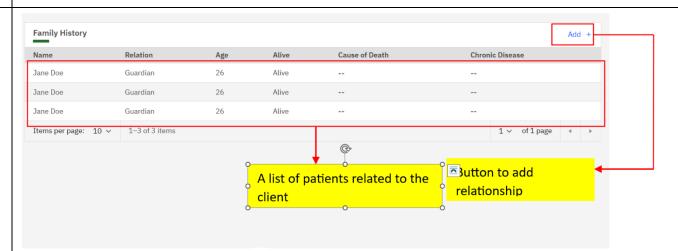

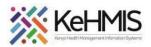

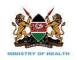

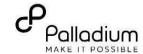

#### Midget menu

The midget menu is located on the righthand side of the screen. It contains clinical forms, order basket, and visit notes.

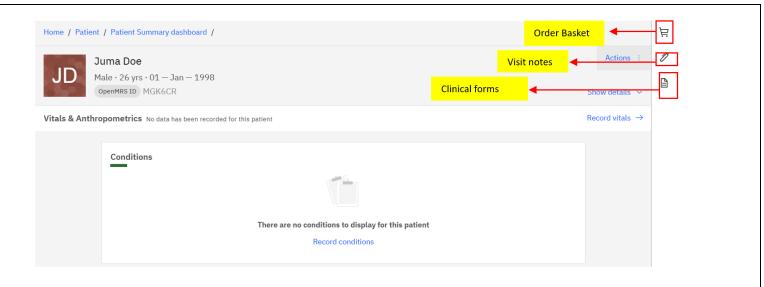

#### **Vitals and Anthropometrics:**

Action Button: Contains details such as check out, cancel visit, marked as deceased, and edit patient details.

Show details: Shows contact details, address, relationship, and patient lists.

Record Vitals. When clicked loads up the triage form.

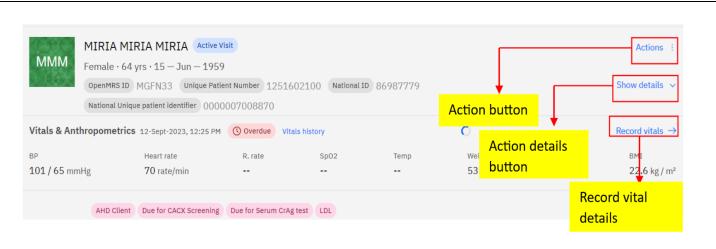

The End.